### Using Macros to Format Queries from PeopleSoft

Formatting queries that you run from PeopleSoft can become tedious. You probably end up doing the same thing every time – formatting cells to currency, removing or hiding unnecessary columns, sorting, adding subtotals, and setting up page properties to name a few common ones. You can run all of these tasks by creating a macro.

#### Recording a Macro

Login to PeopleSoft and run query. Save to your computer as an Excel document.

- Open the query in Excel
- Tools
- Macro
- Record New Macro

Name your macro something that makes sense to you, give it a shortcut key (optional) and save it to your personal macro workbook (that way you can use the macro anytime you open Excel on your computer)

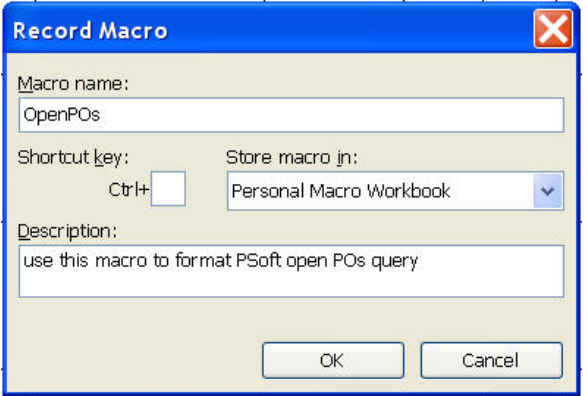

- Click OK. This starts the macro. Now anything that you do will become part of the macro. You can format cells, sort data, add subtotals, go into Page Setup – everything that you normally do to a query to format it the way you want it to look.
- Click on the stop recording button to end your macro. You can also stop the recording by going to Tools – Macro – Stop Recording.

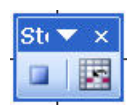

Running a Macro

To run a macro:

• go to Tools – Macro - Macros – Select the appropriate macro and click Run

 $-$  or  $-$ 

• press the hot key that you associated with the macro

 $-$  or  $-$ 

• click on the macro icon on your customized toolbar

## Creating a Custom Toolbar For Macros

Create a toolbar to store all of your newly created macros. You can display the macros as icons, text or a combination.

#### Creating a custom Toolbar

- Tools
- Customize
- Click Toolbars tab
- Select New
- Name the toolbar  $-$  ok

The newly created toolbar is now in the Toolbars list and a new floating toolbar shows up with nothing on it. Now you need to add the macros

### Adding Macros to Toolbar

- Go to Tools
- Customize
- Click the Commands tab
- Scroll down the Categories list until you find Macros
- Select Macros a different list will show in the Commands list on the right
- Select Custom Menu Item
- Drag Custom Menu Item onto the newly created floating toolbar
- Add as many Custom Menu Items as needed

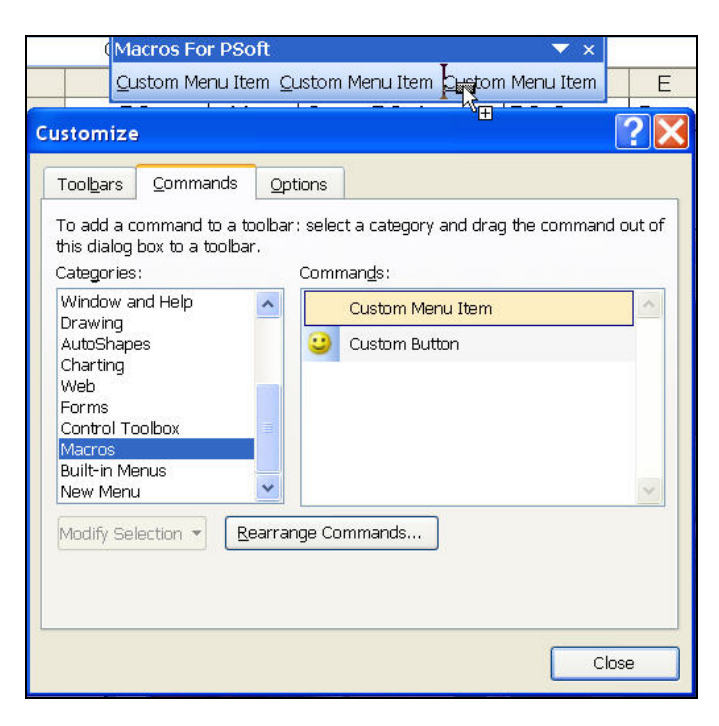

Now you need to associate each of the 'Custom Menu Items' with a specific macro

- Open Tools Customize Commands tab
- Select 'Custom Menu Item' from your newly created toolbar

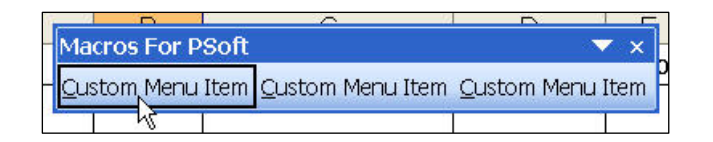

With that selected, go to 'Modify Selection' on the Commands tab

- Select 'Assign Macro' from the pull-down list
- From the list that shows up, select the macro you want
- OK

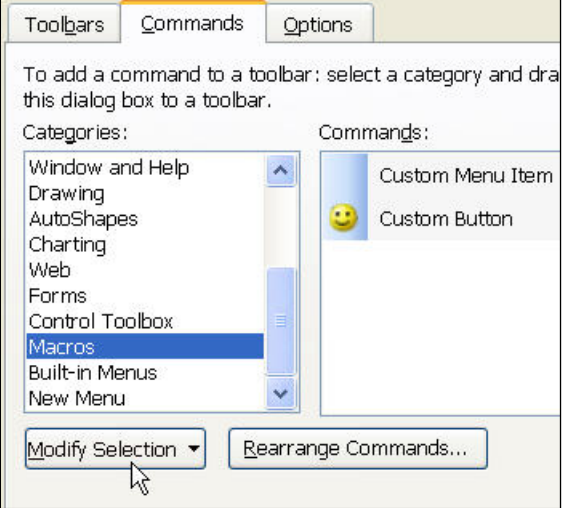

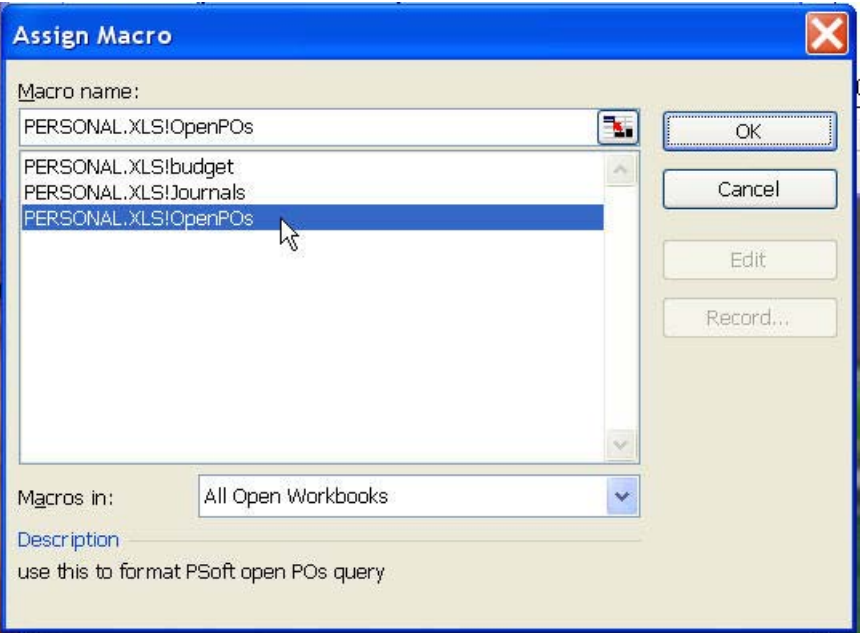

Go back into 'Modify Selection' to name the shortcut Close the Customize Dialog box and your toolbar is ready to use.

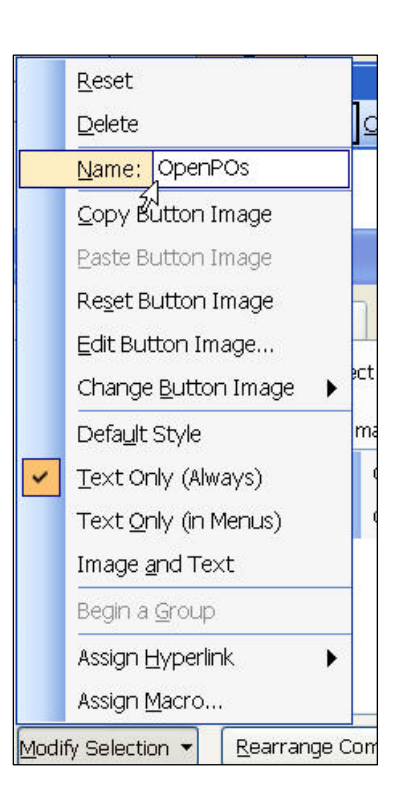

### **Removing Macros and Toolbars**

The macros you create are saved in your PERSONAL.XLS workbook. In order to remove a macro, the first thing you need to is to UNHIDE the PERSONAL.XLS.

- Go to Windows
- Unhide
- Select PERSONAL.XLS
- OK now you can delete the macros associated with this workbook.

Remove the macro:

- Tools Macro Macros (or  $Alt + F8$ )
- Select the Macro you would like to remove
- Delete

When you are finished, you can RE-HIDE your PERSONAL.XLS workbook

# **Removing a Toolbar**

If you no longer need a toolbar, you can remove it by doing the following:

- Tools
- Customize
- **Toolbars**
- Highlight the toolbar you would like to remove
- Delete OK Close